## **Microsoft Edge を使用する場合**

Windows やブラウザのバージョンによりメッセージ等が異なる場合があります。

1 プログラムのインストールを行いますので、管理者から送付されたオペレーター用又はカスタマー用の CALL 機能イン ストール画面の URL からログイン画面を表示します。 ユーザーID とパスワードを入力してログインしてください。 ※オペレーター用 URL とカスタマー用 URL は異なります。

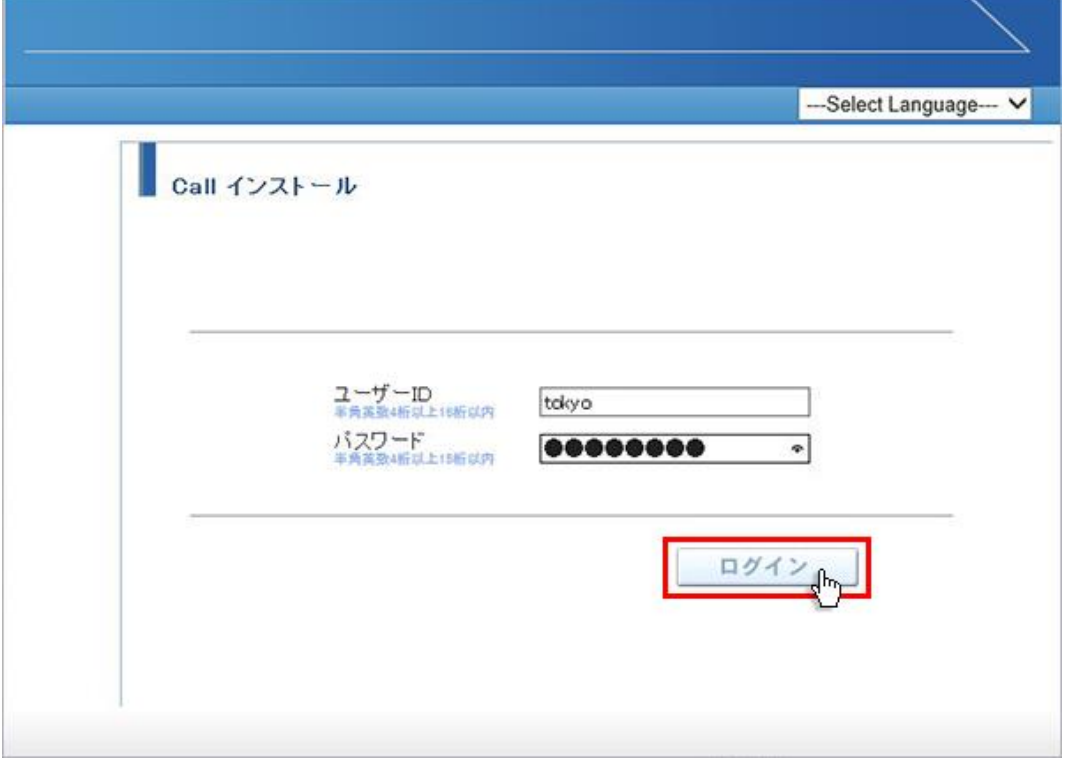

2 ログインしましたら「はい」ボタンをクリックしてください。

カスタマーのプログラムをインストールする場合は、ユーザー種別が「カスタマー」になります。 既に Web 会議システムに入室したことがある場合は、「はい」ボタンをクリック後、「インストールが完了しました。」と 表示されますので、No.11 に移動してください。

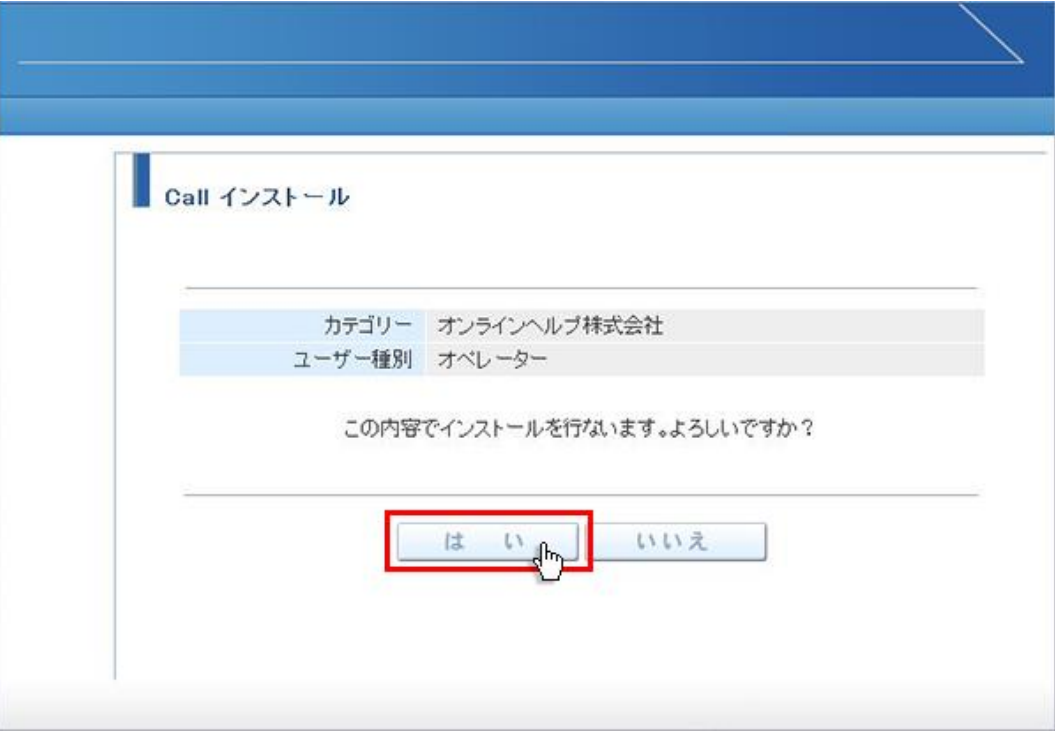

3 「この Downloader5 を開くには新しいアプリが必要です」が表示される場合、表示以外の部分をクリックして表示 を消してください。

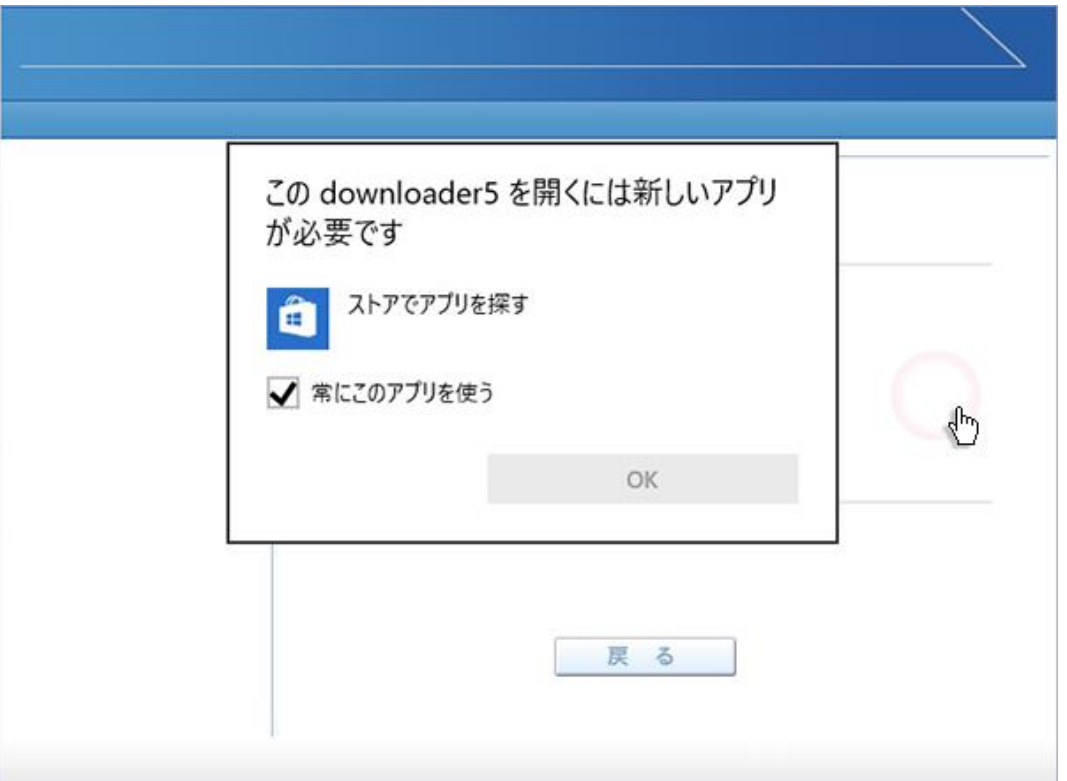

4 しばらくすると「こちらからインストールしてください。」と表示されますので、クリックしてください。

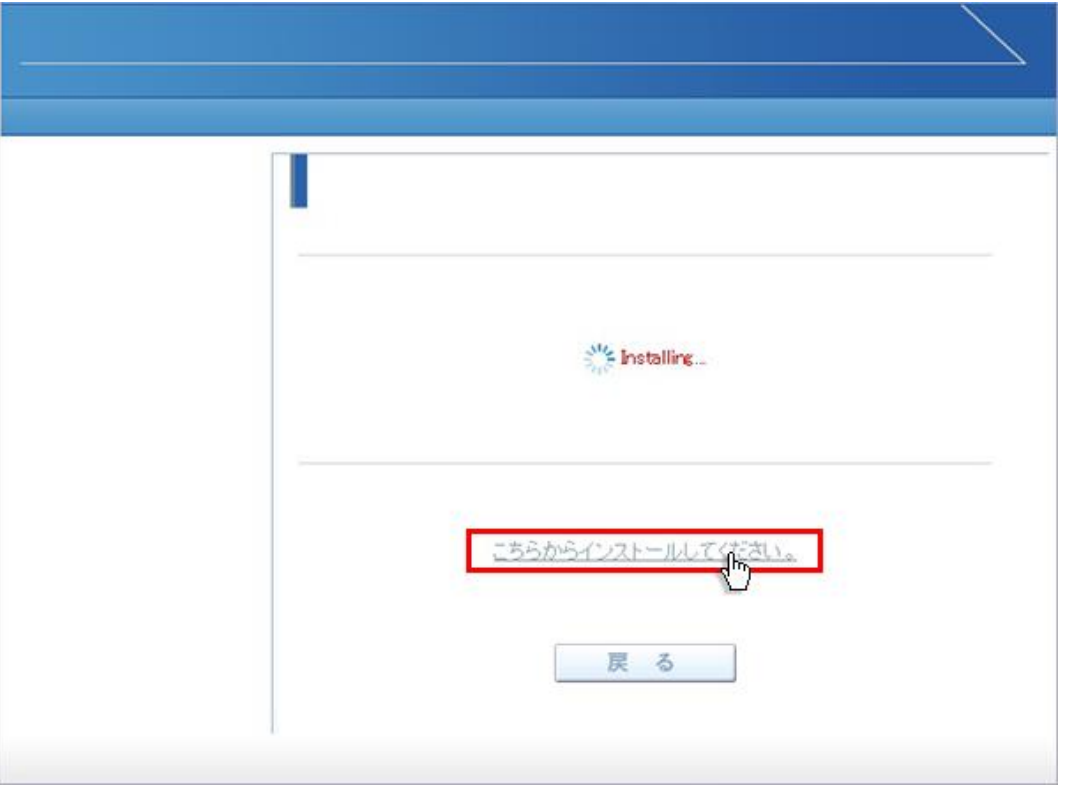

5 画面左下に Downloader5installe....exe ··· 」と表示されますので、文言の上をクリックしてください。 「Downloader5」のインストールが開始されます。

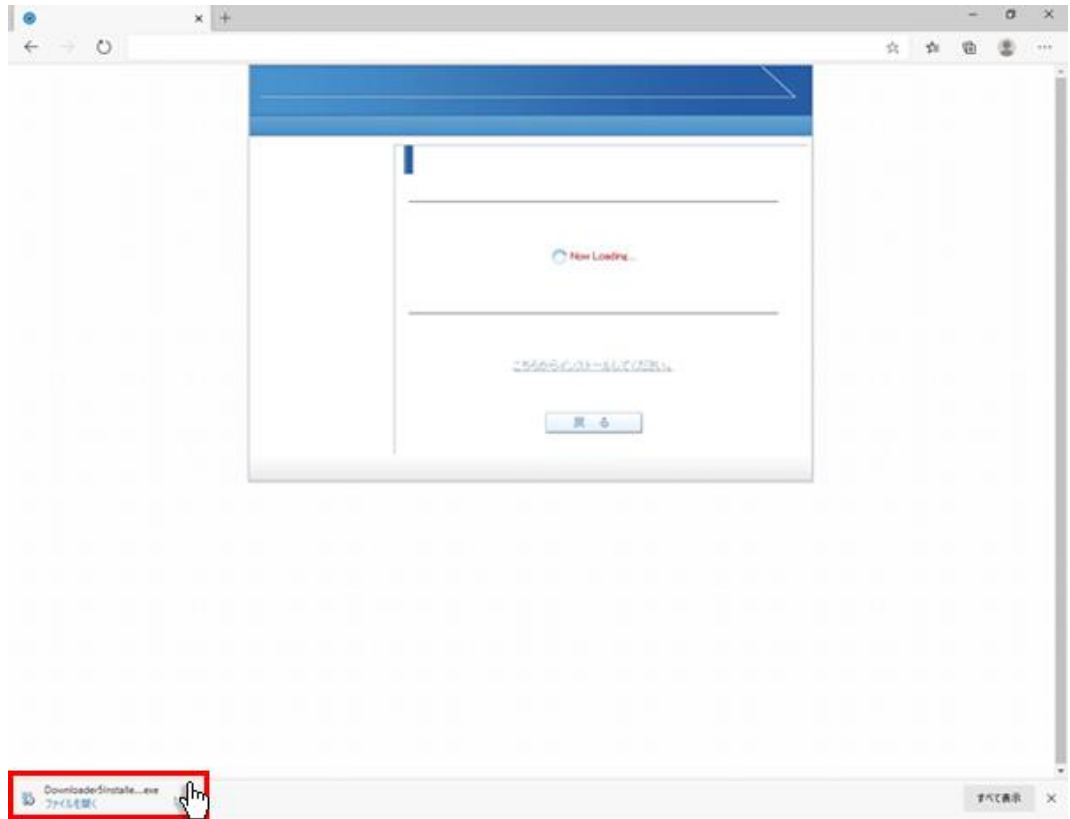

「Downloader5」のインストールが終了しましたら、「Close」ボタンをクリックしてウィンドウを閉じてください。

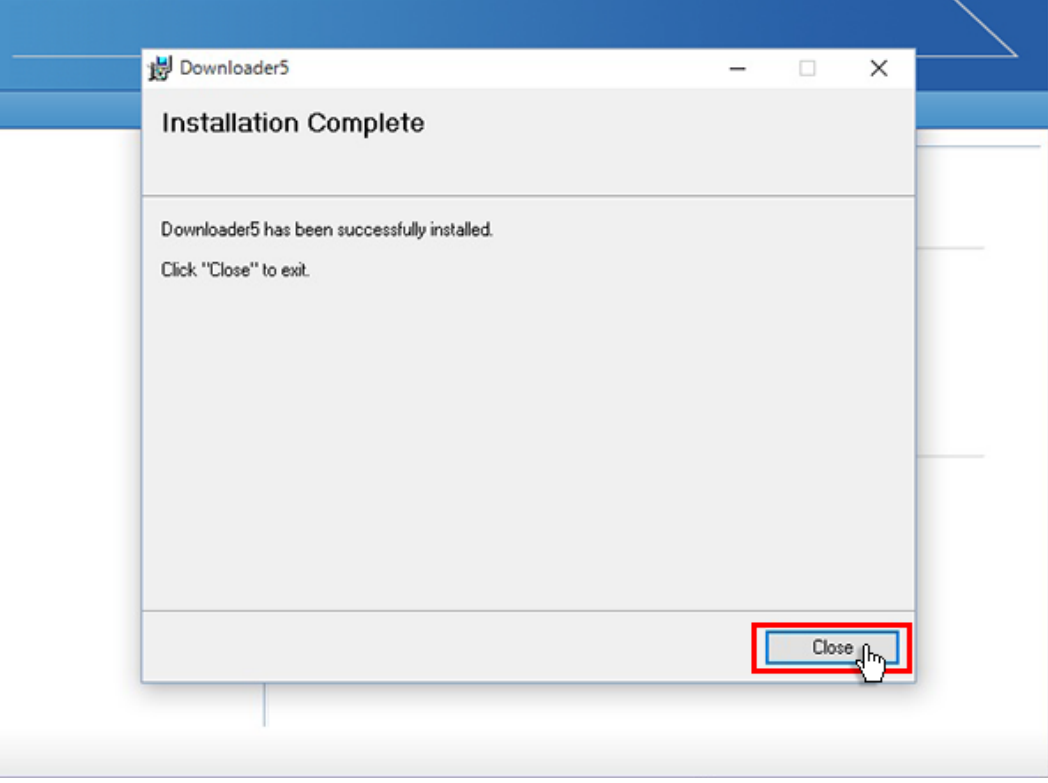

元の画面に戻りますので、「戻る」ボタンをクリックしてください。

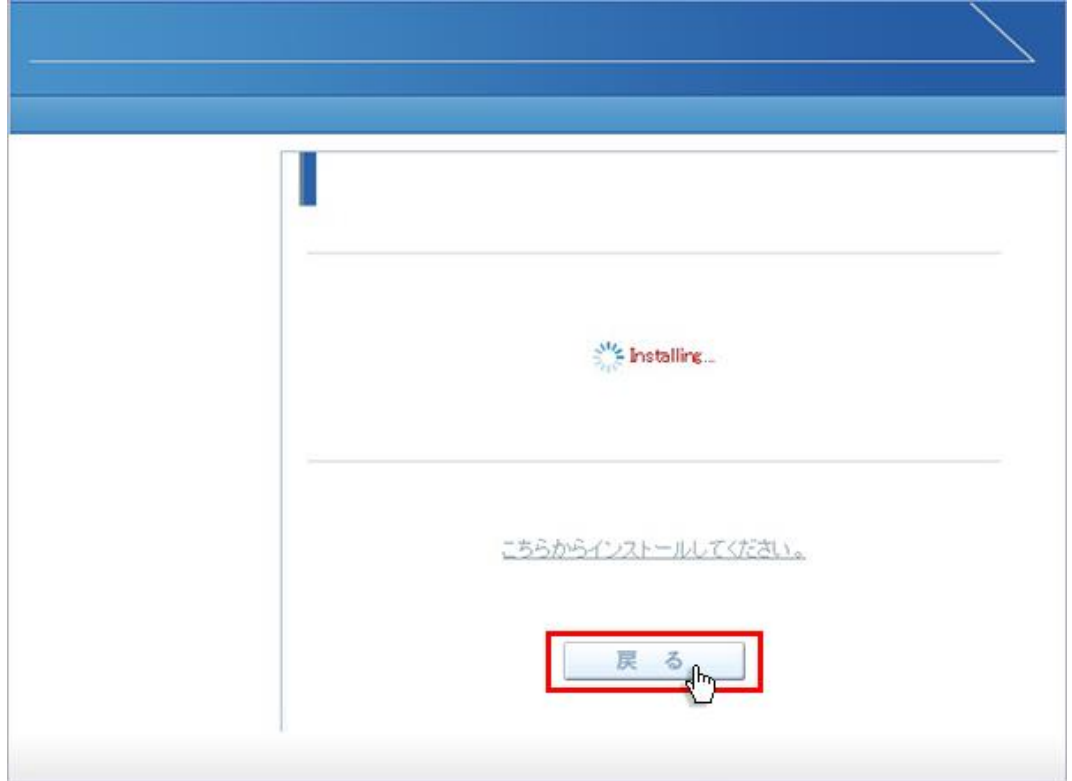

画面が戻りましたら「はい」ボタンをクリックしてください。

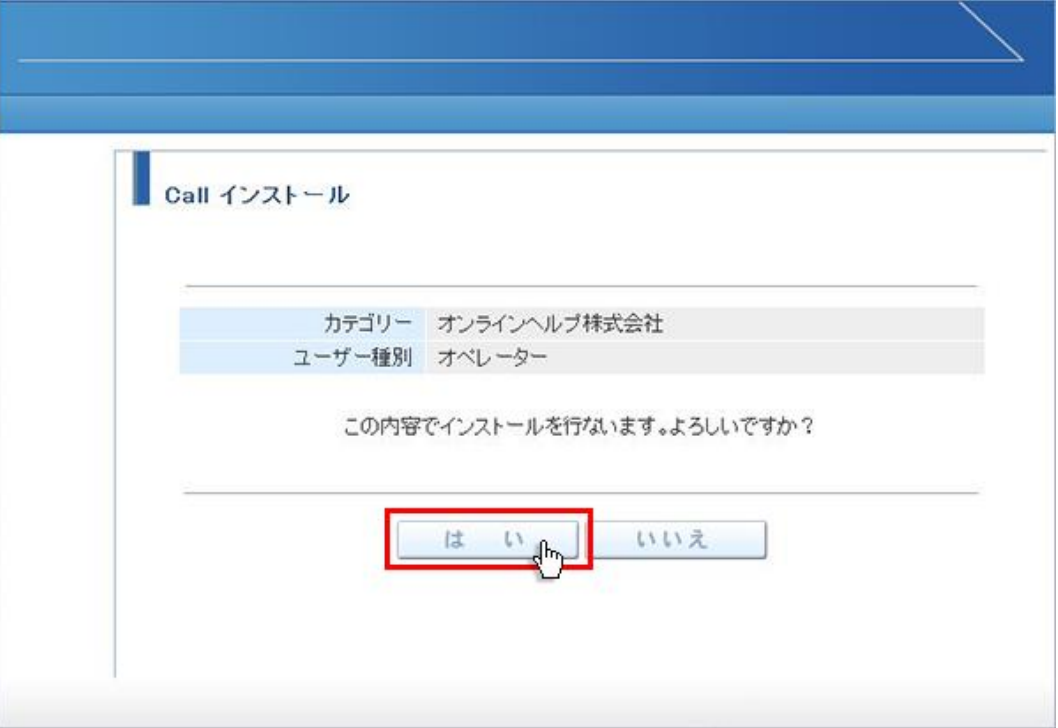

9 「このサイトは、Downloader5.exe を開こうとしています。」と表示されます。チェックボックスがある場合、チェックを 付けて、「開く」ボタンをクリックしてください。 チェックボックスがない場合は、そのまま「開く」ボタンをクリックしてください。 チェックを付けない場合、会議室入室時にこのメッセージが再表示されます。

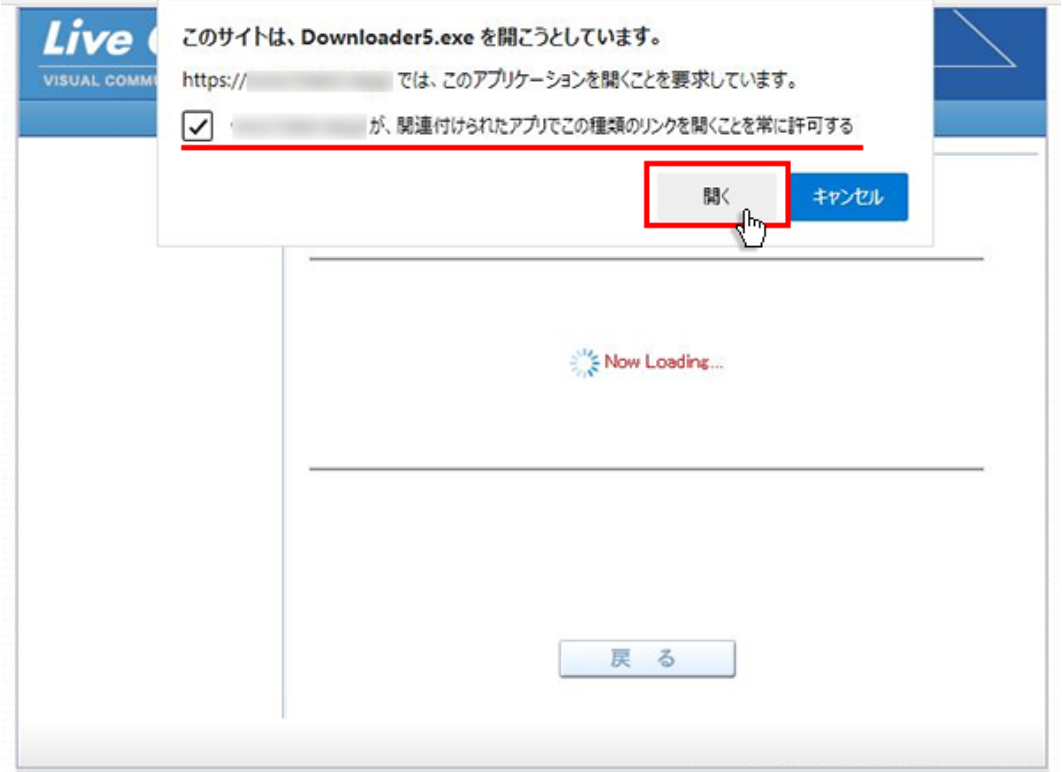

プログラムのダウンロードが開始されます。

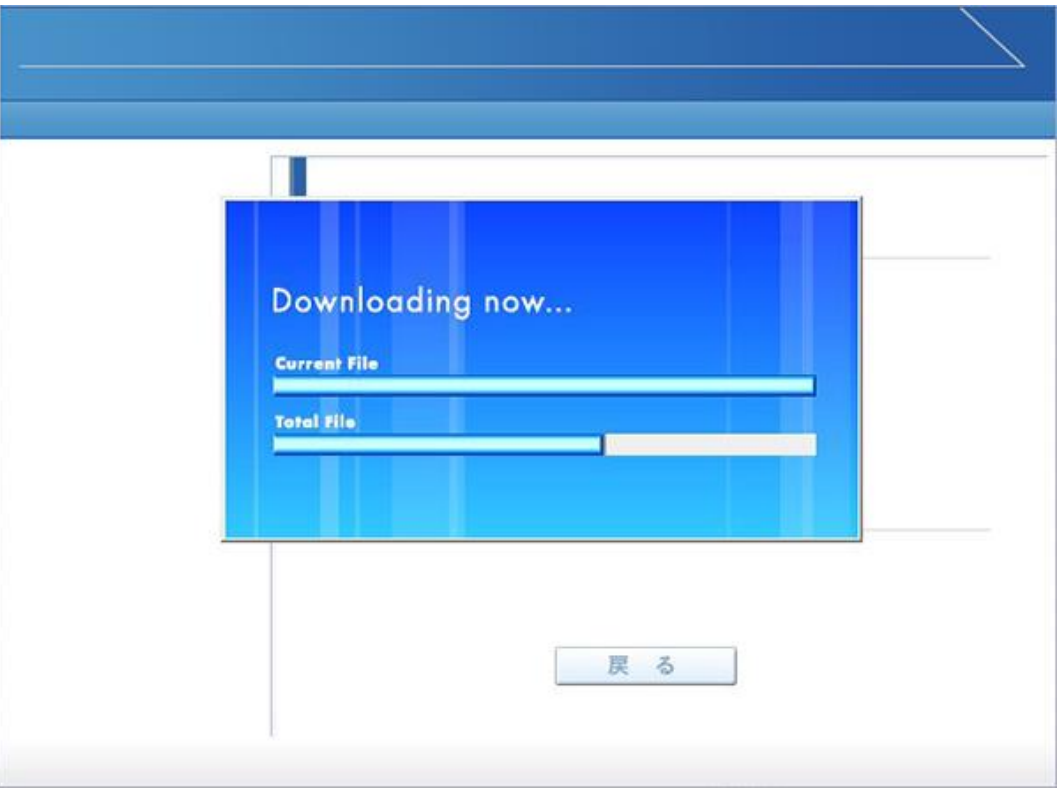

 プログラムのダウンロードとインストールが完了すると「インストールが完了しました。」と表示されます。 「戻る」ボタンをクリックしてログイン画面に戻ってください。

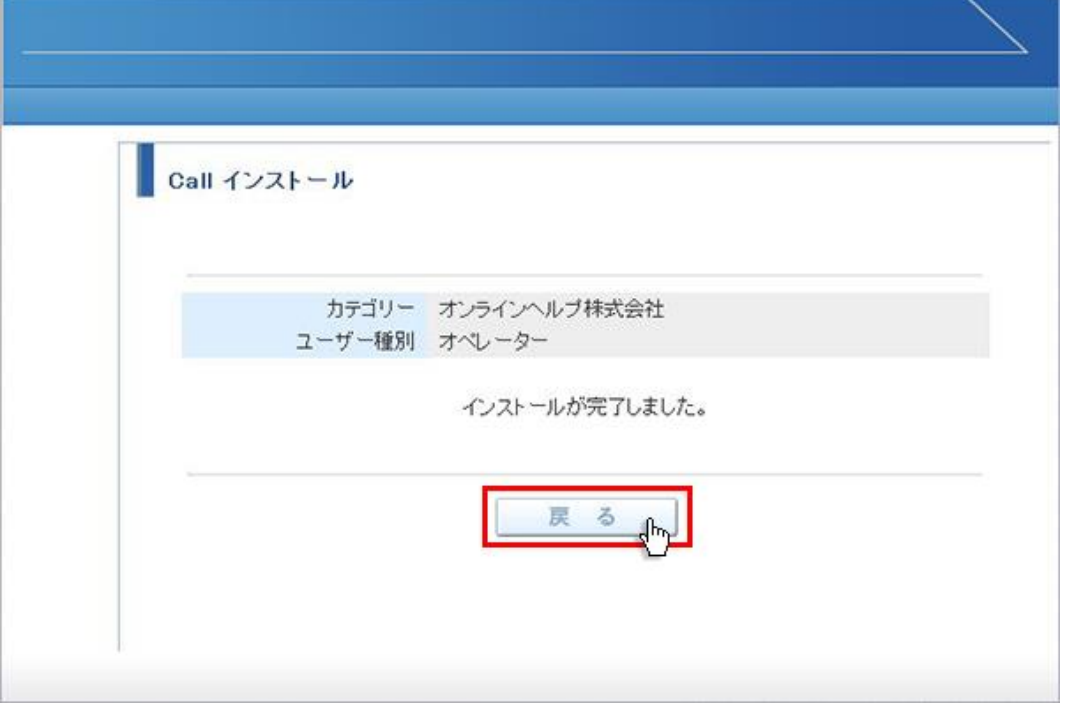

12 パソコンのデスクトップ画面にインストールしたオペレーター又はカスタマーのショートカットが作成されています。クリック するとログイン画面が表示されログインすることができます。

オペレーター用ログインショートカット カスタマー用ログインショートカット

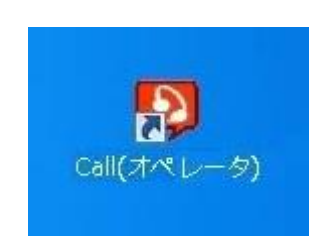

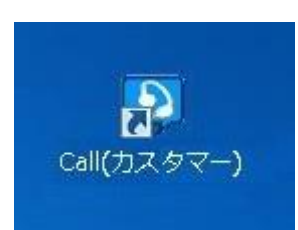